Welcome to the **OHSU Health IDS Auto Auth Application How to Guide**! Please use the links below in the **Table of Contents** to navigate to the specific Guide you need. There is also a selection of **Frequently Asked Questions (FAQs)** included to help with any questions that might come up while using the Auto Auth Application. If you have a question that is not covered in the FAQ, please reach out to **Medical Customer Service** for further assistance toll free at **844-827-6572**.

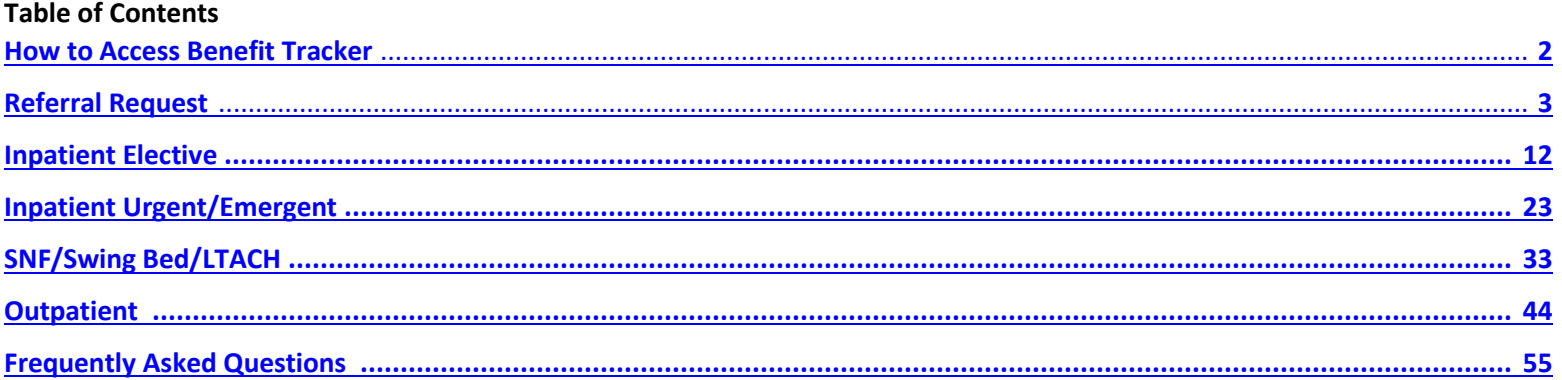

<span id="page-1-0"></span>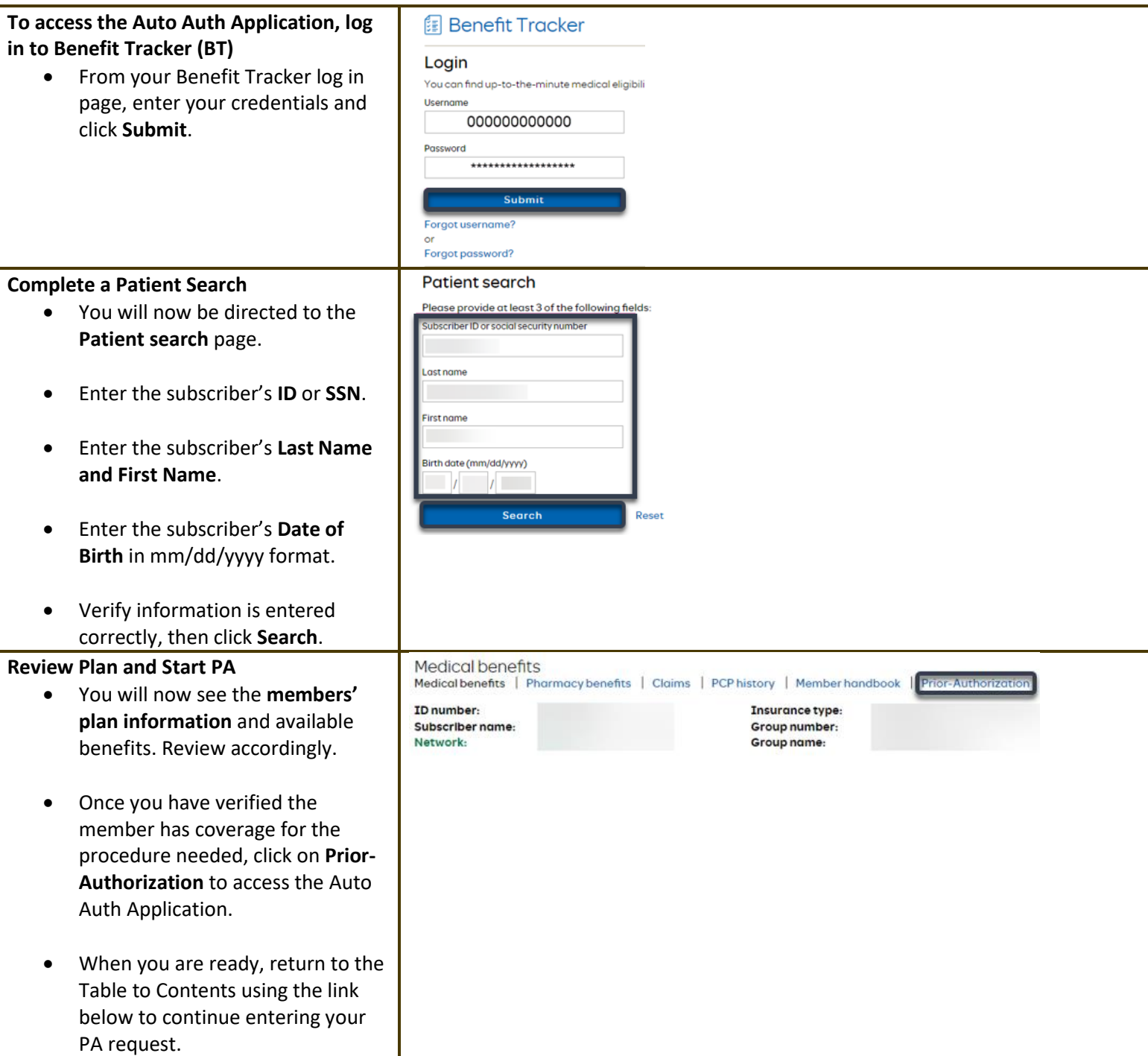

**Return to Table of Contents**

<span id="page-2-0"></span>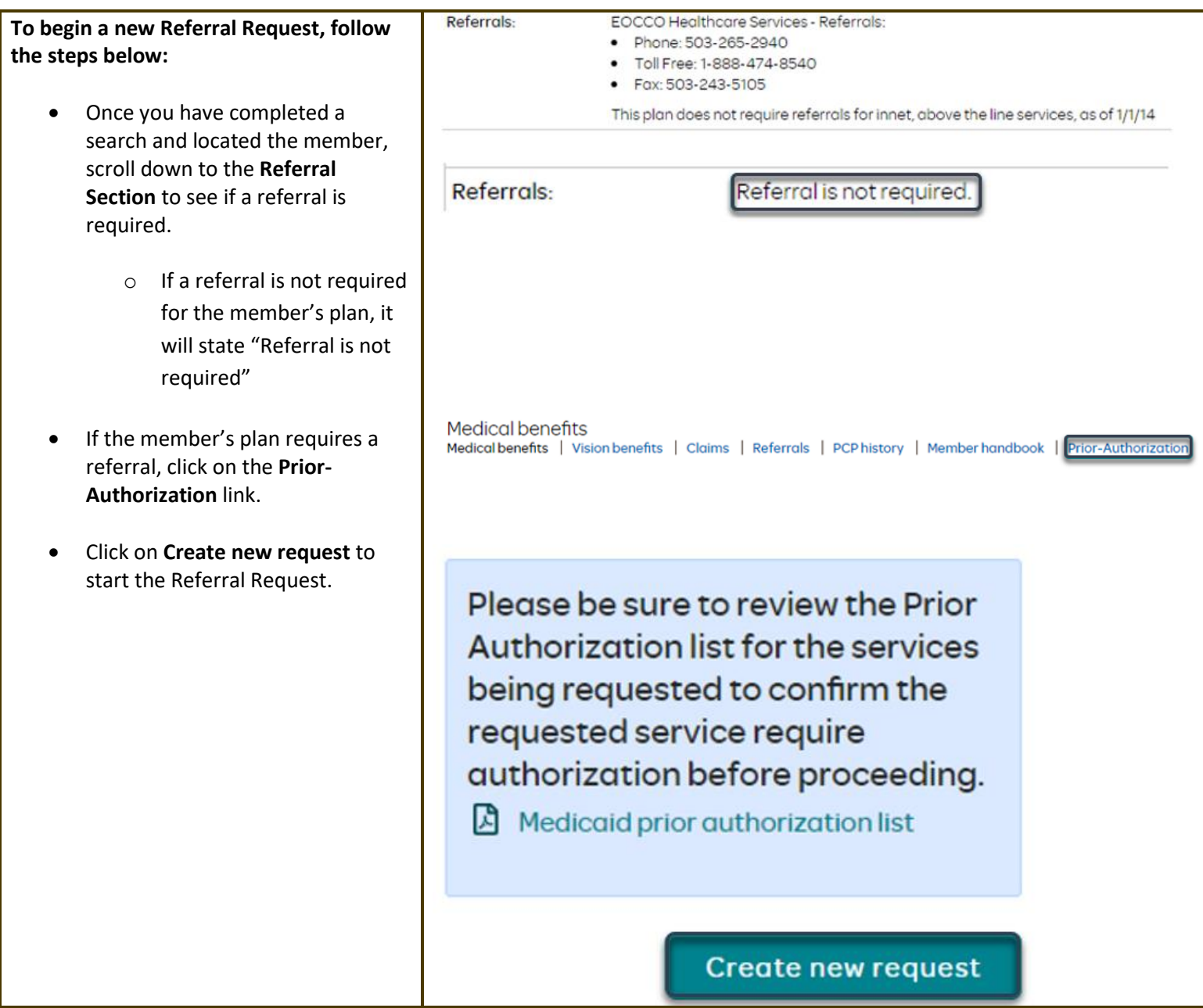

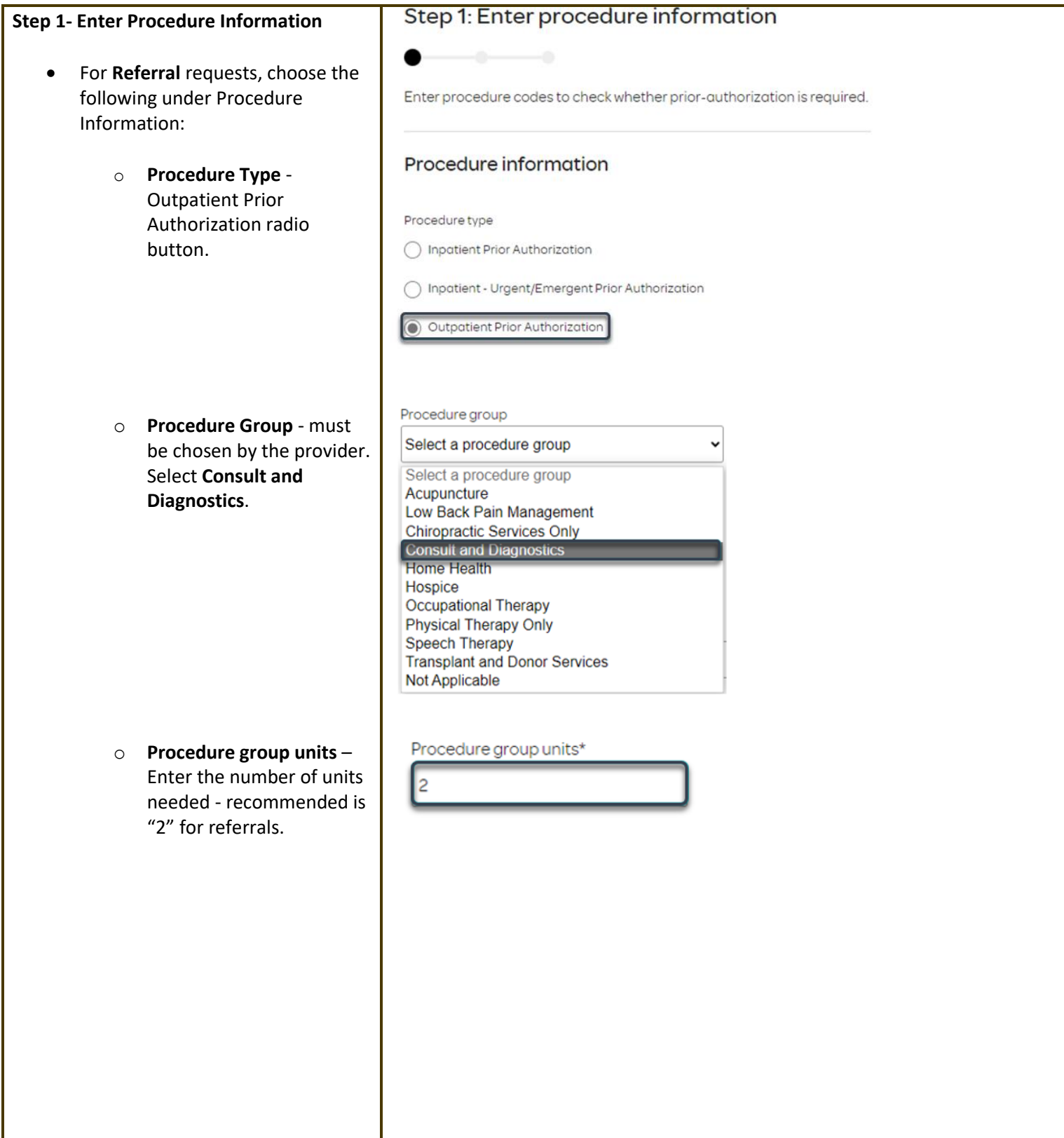

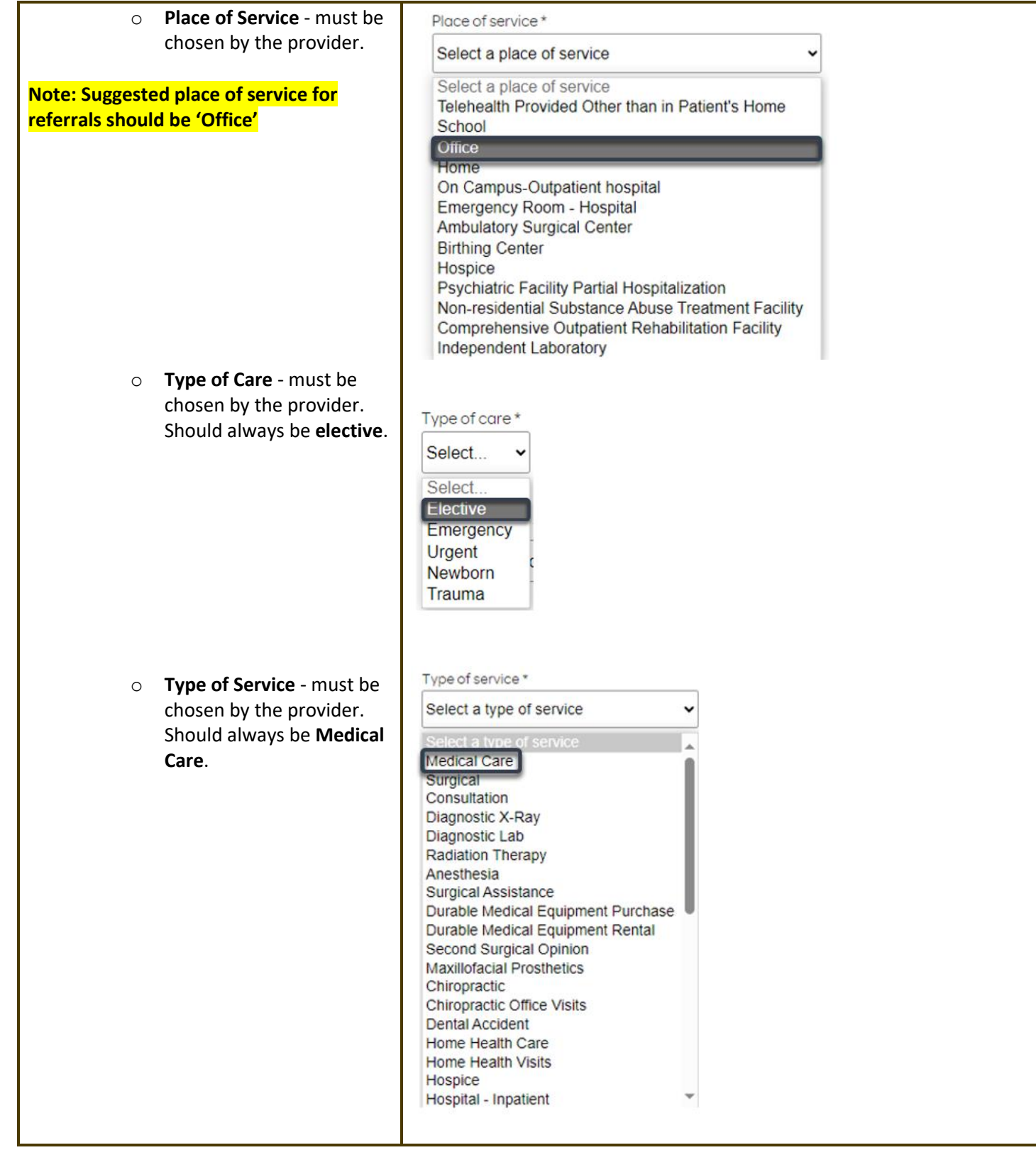

## **OHSUHealthServices How to Use the Auto Auth Application Reference Guide** Reference Guide

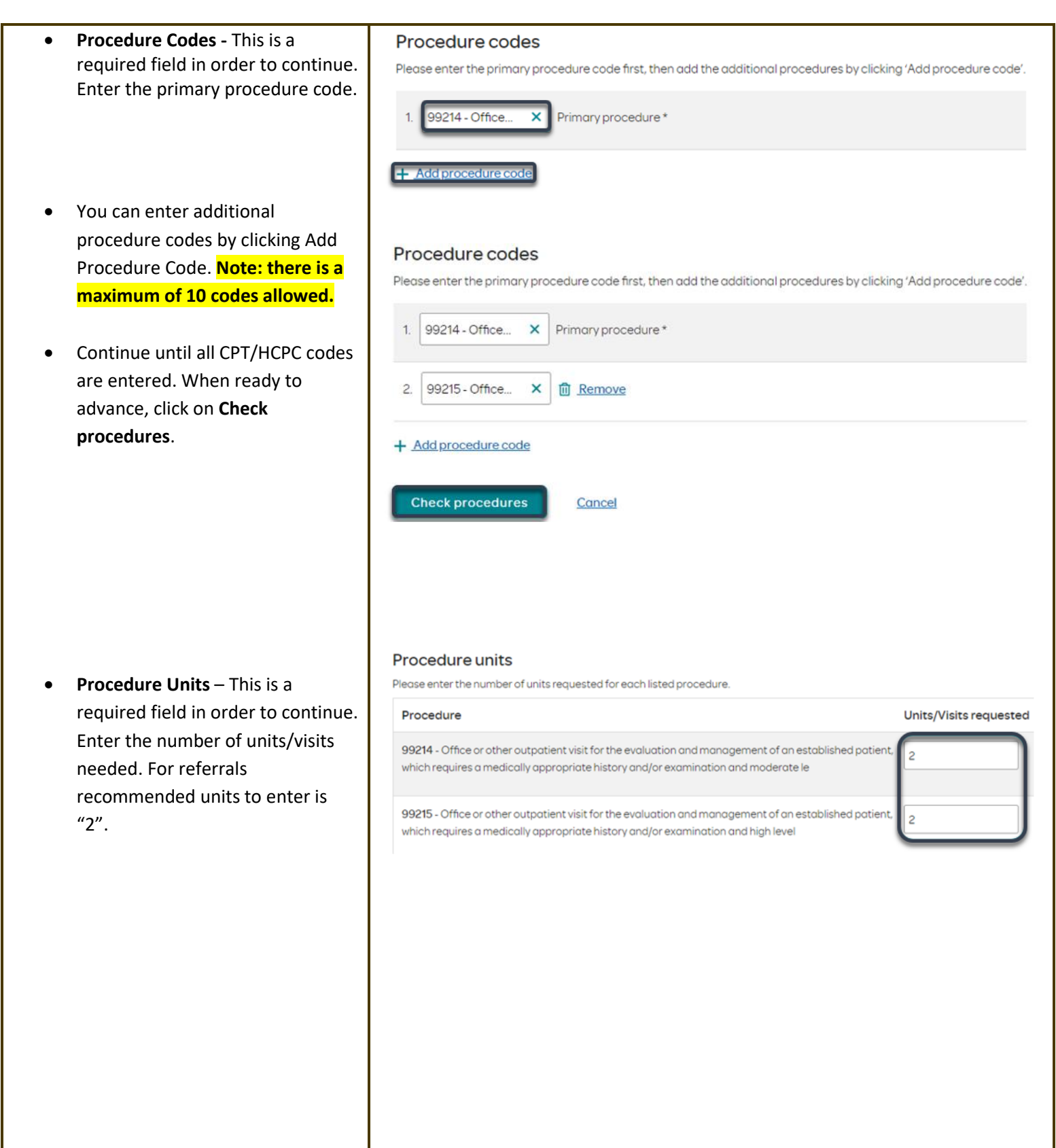

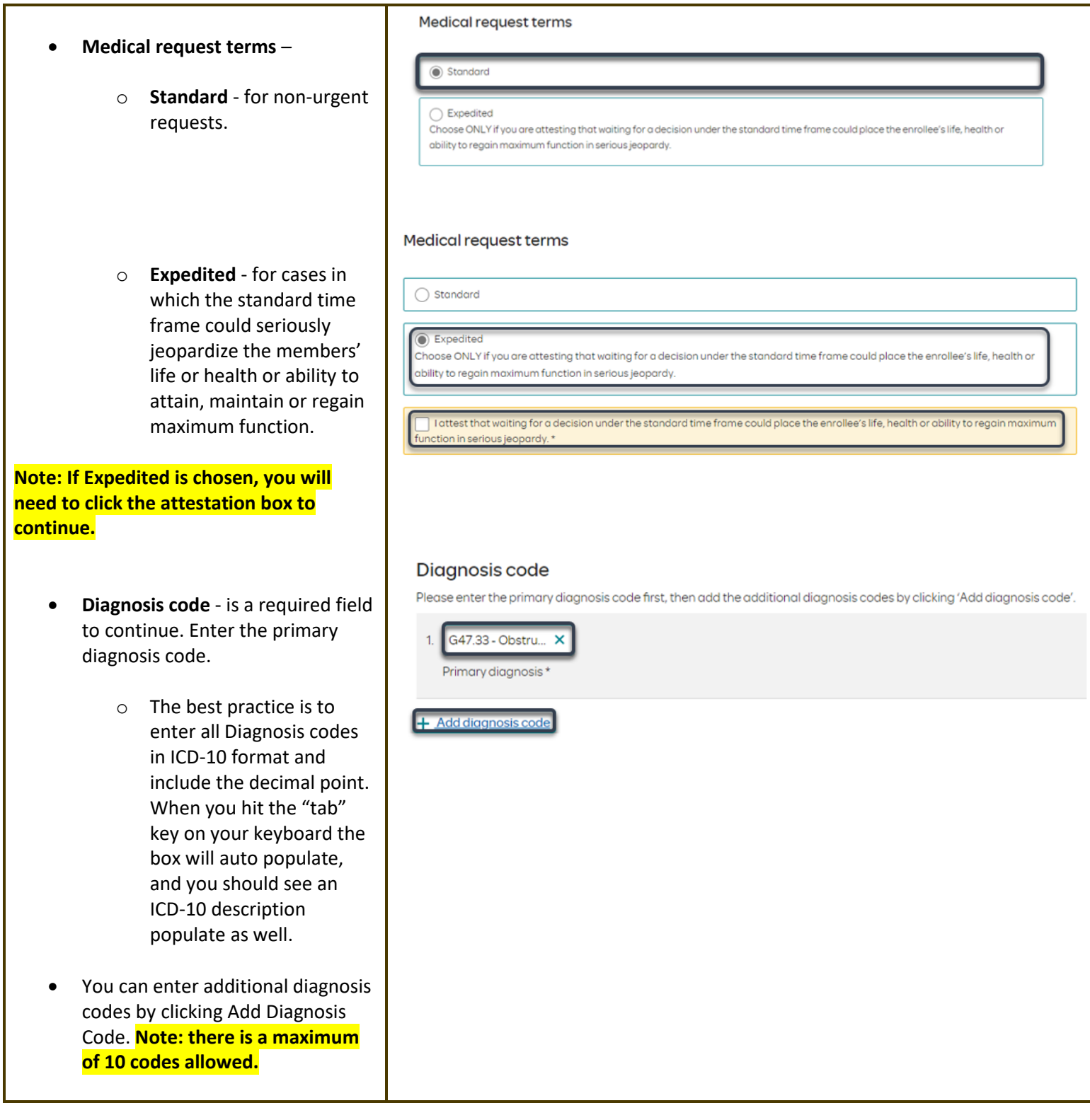

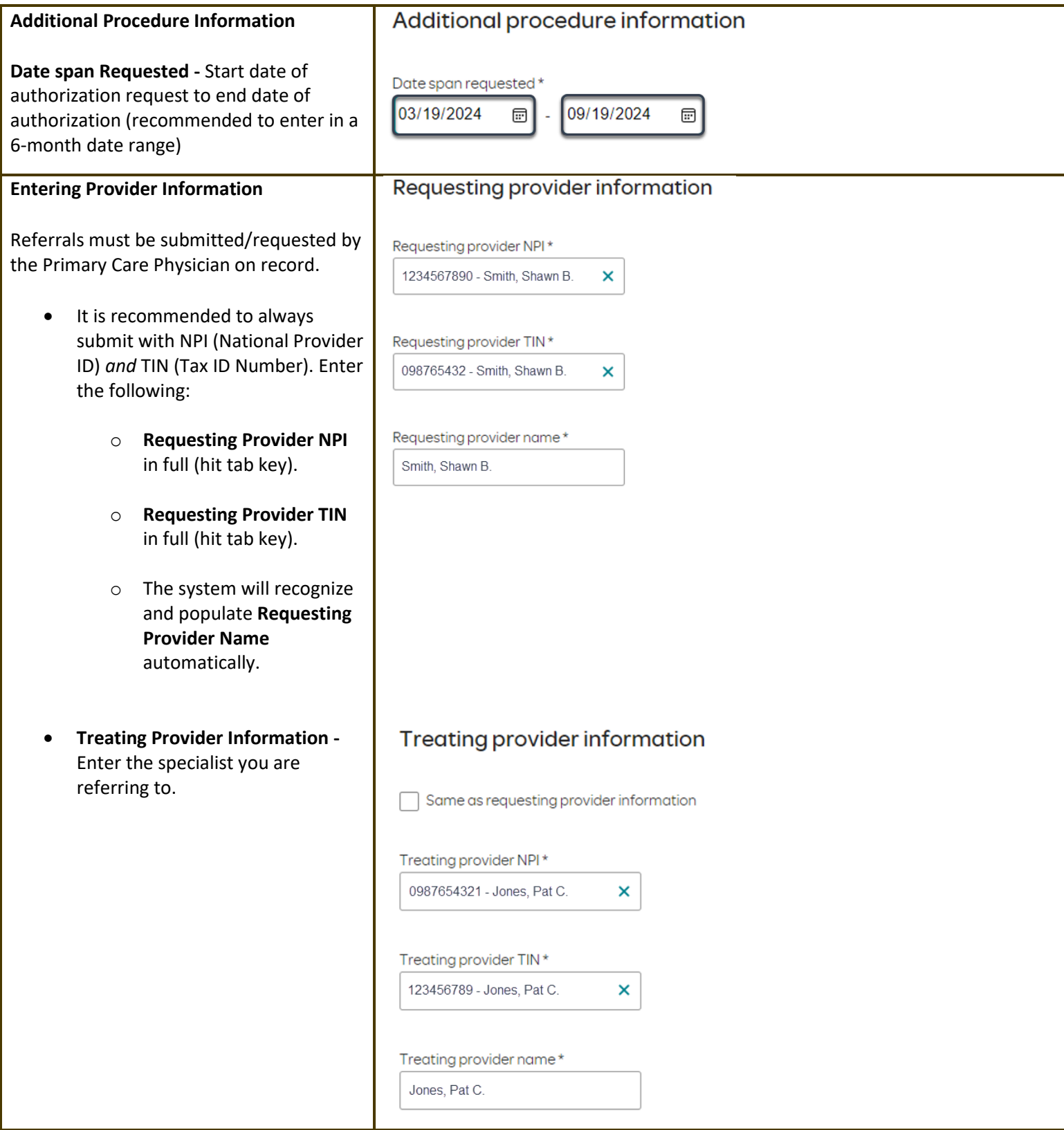

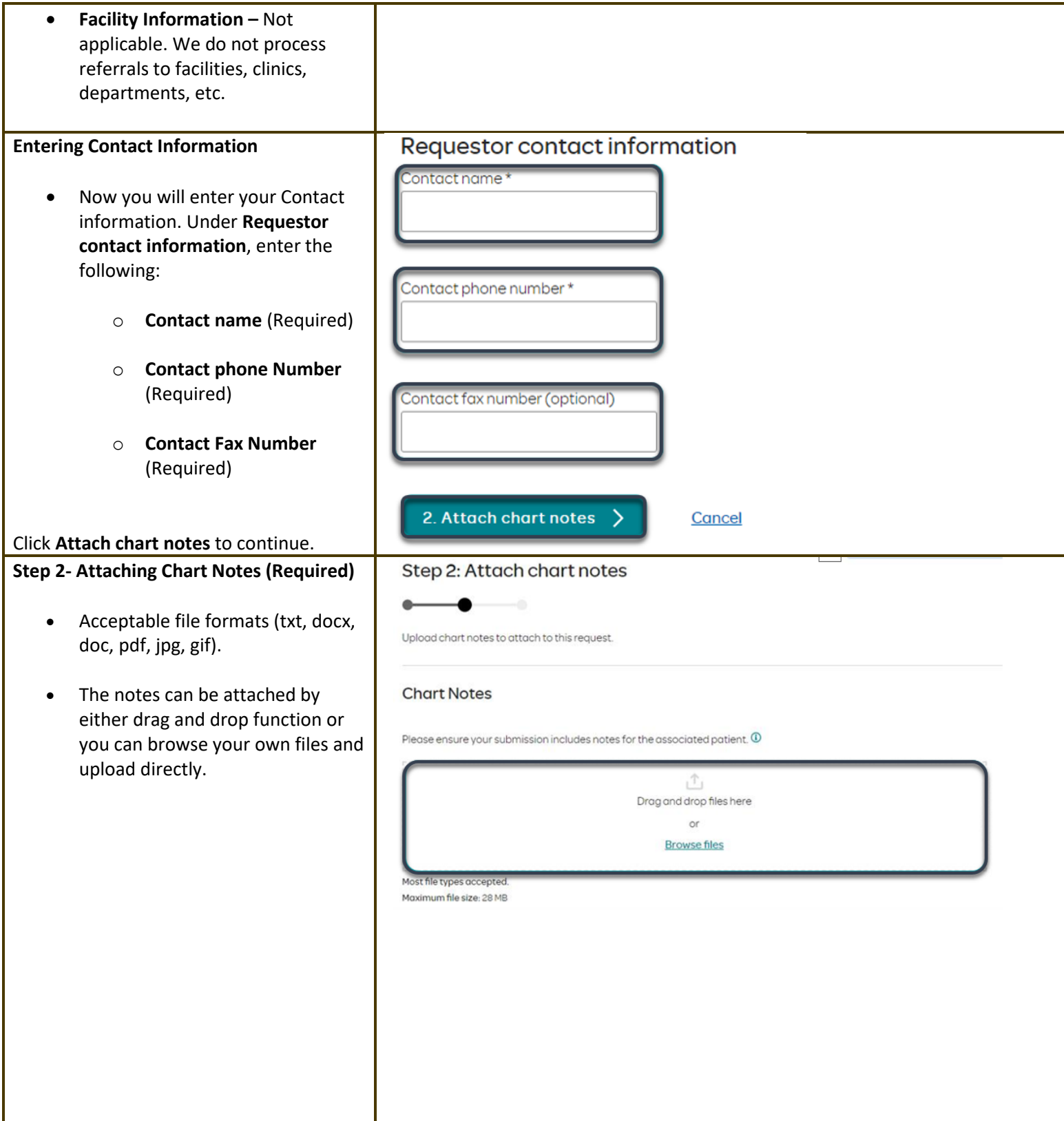

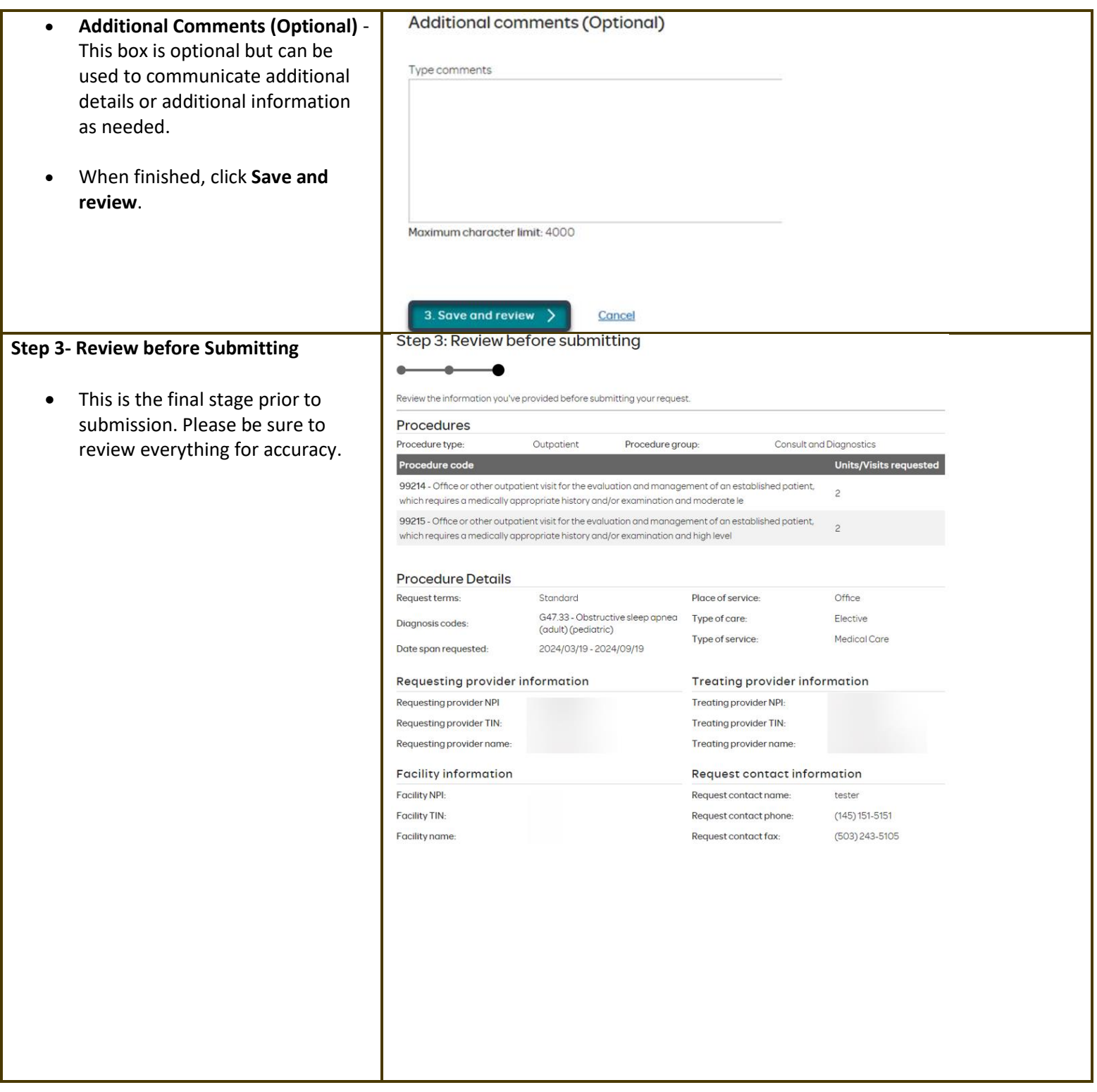

## **How to Use the Auto Auth Application Reference Guide** Reference Guide

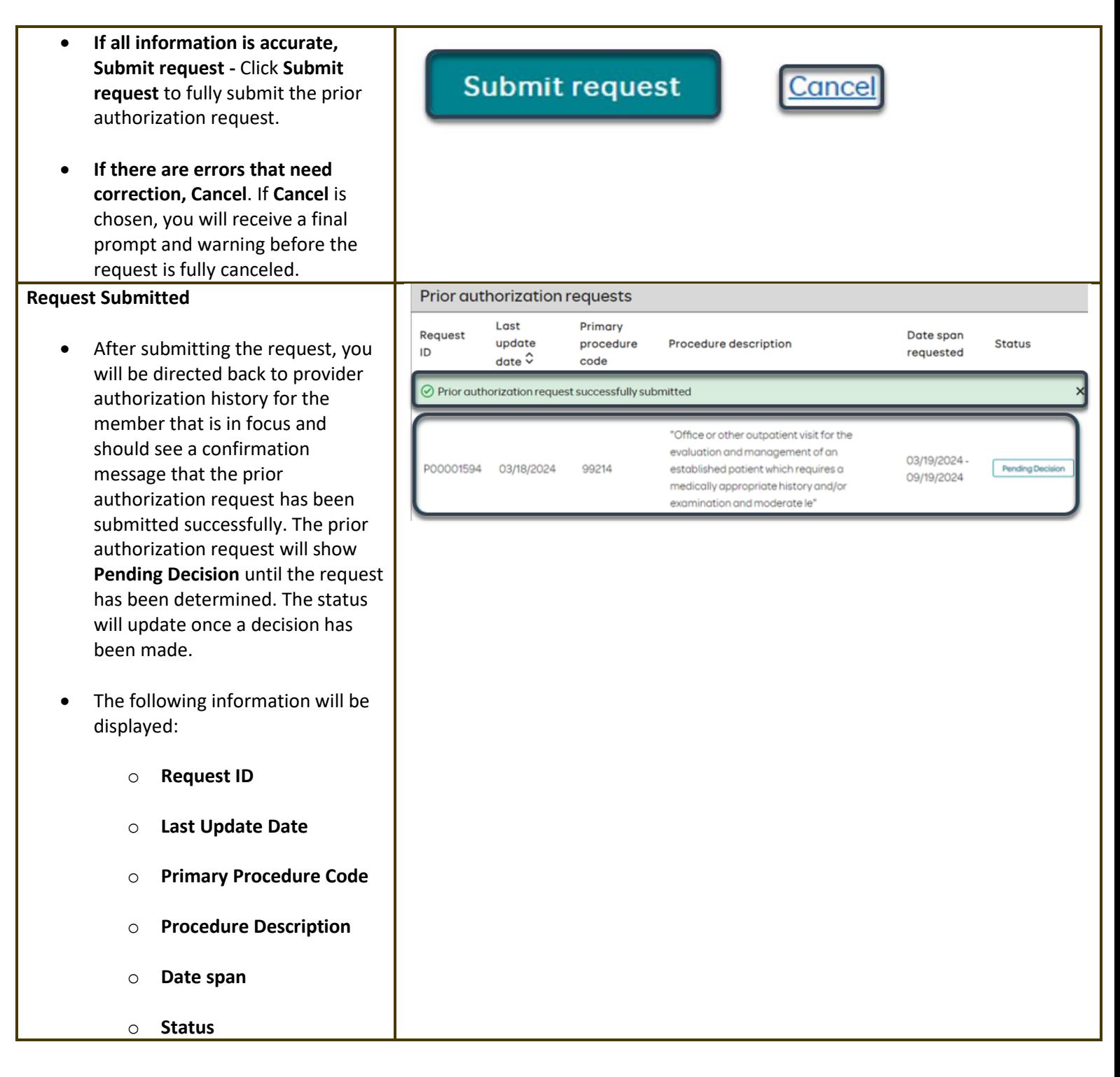

## **Return to Table of Contents**

## **OHSUHealthServices How to Use the Auto Auth Application Reference Guide** Reference Guide

Medical prior authorization

<span id="page-11-0"></span>**To begin a new PA request for Inpatient Elective Physical Health Procedures, follow the steps below:** 

- Review for plan coverage as necessary.
- Click on the **Medicaid Prior-Authorization List** to check if requesting CPT/HCPC requires a PA.
- Review your previous PA request history for the Member.
- You will only see prior authorization requests submitted through Benefit Tracker with your login information.

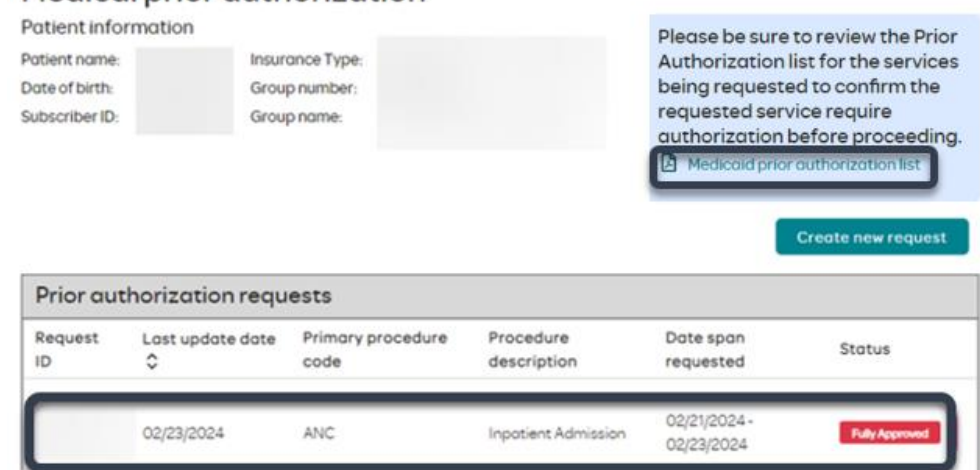

## Medical prior authorization

ID

ć

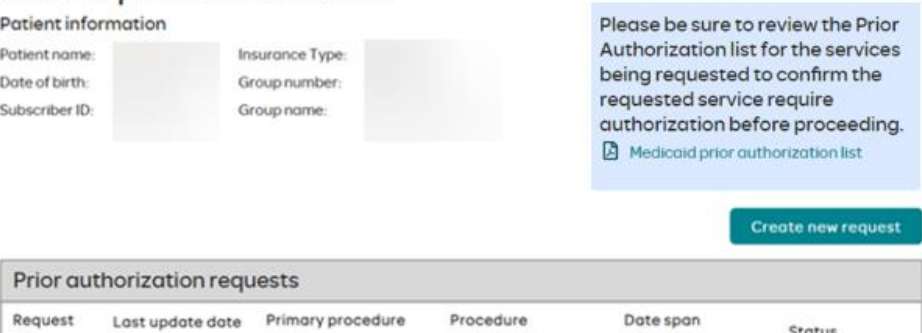

description

Date span

requested

Status

• To start a new PA, click **Create new request**.

Please be sure to review the Prior Authorization list for the services being requested to confirm the requested service require authorization before proceeding.

code

Medicaid prior authorization list

**Create new request** 

## **OHSU** Health Services Reference Guide

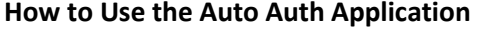

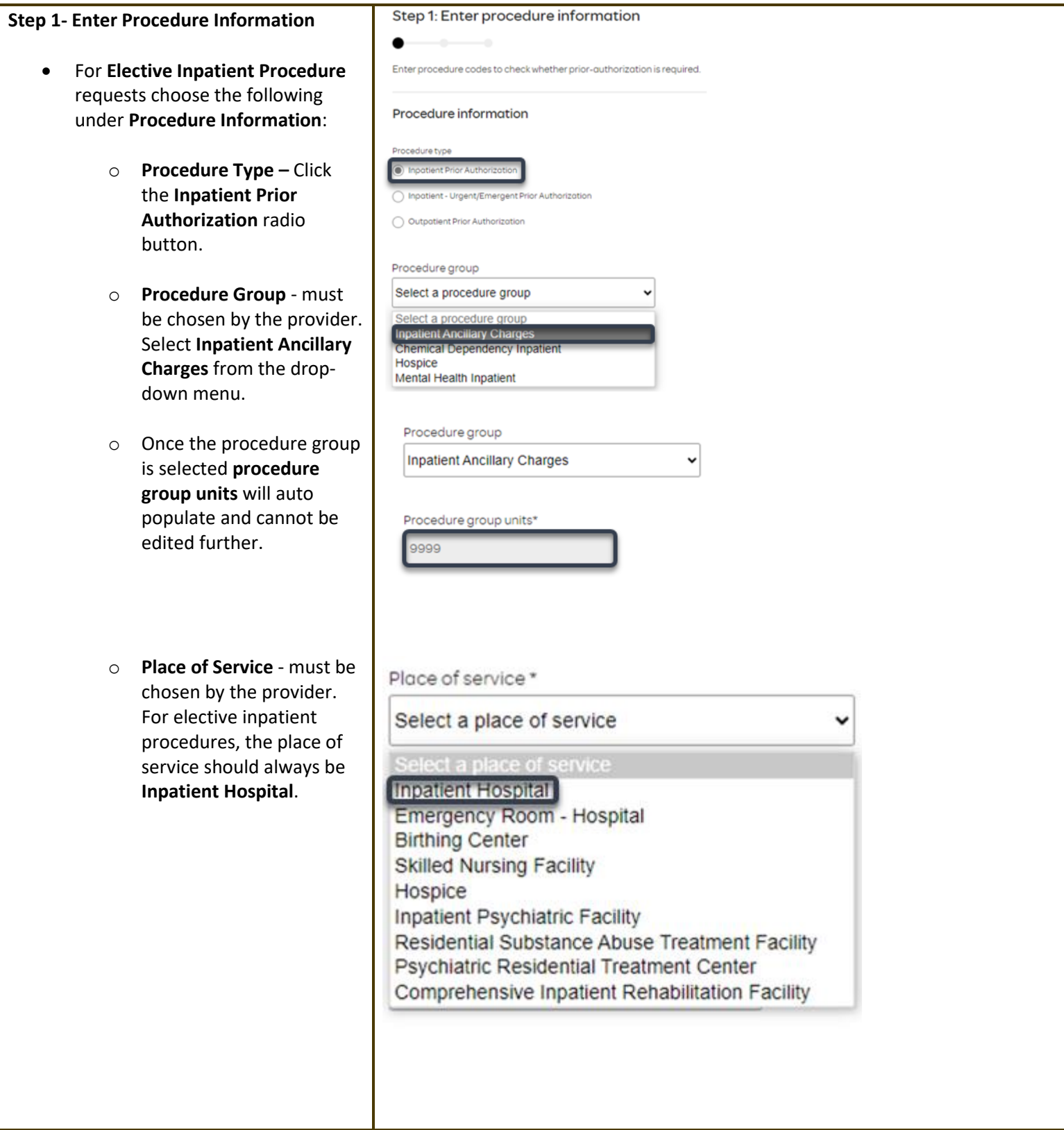

## **How to Use the Auto Auth Application Reference Guide** Reference Guide

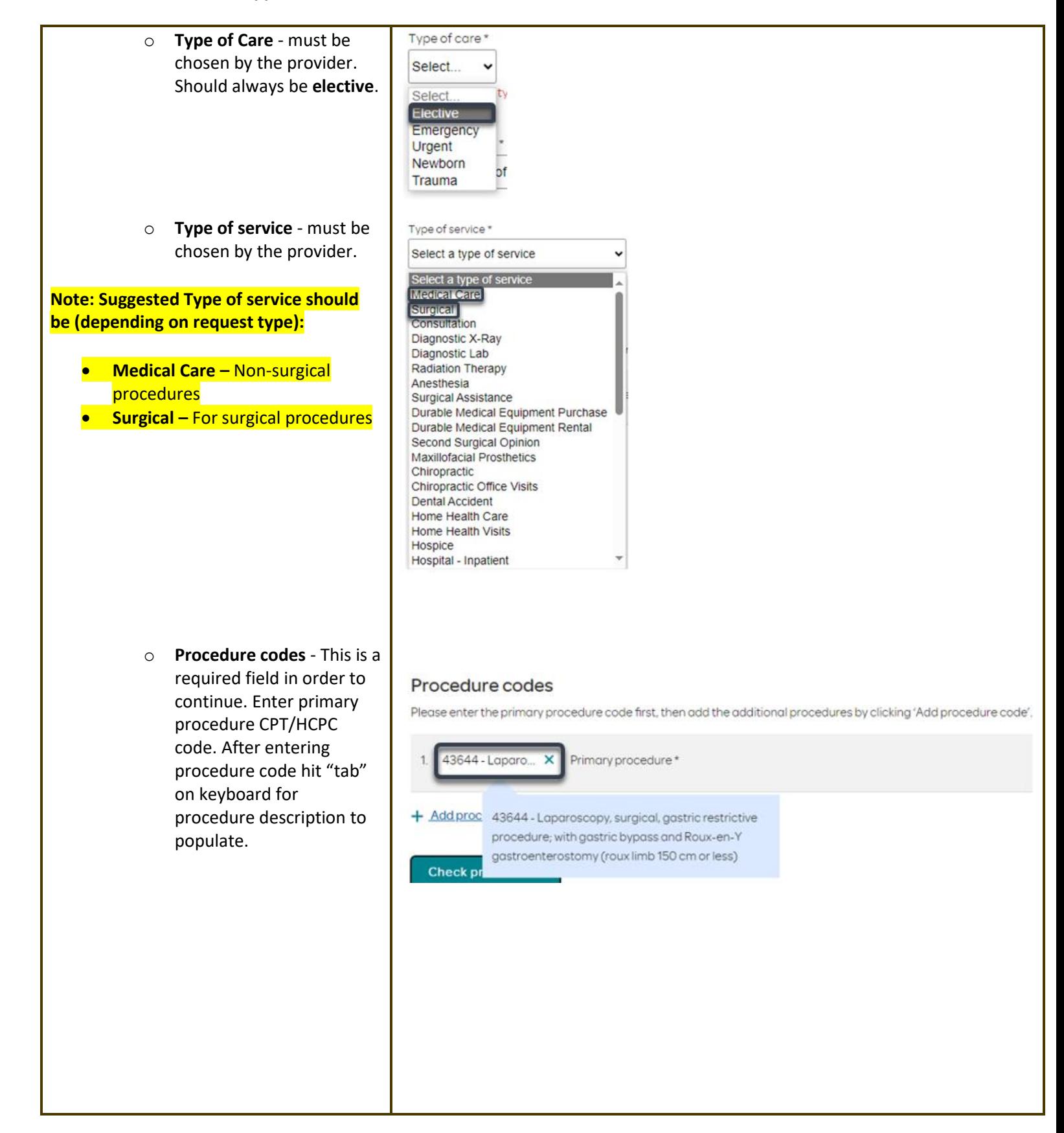

## **How to Use the Auto Auth Application Reference Guide** Reference Guide

## o To add additional Procedure codes CPT/HCPC codes, click on Please enter the primary procedure code first, then add the additional procedures by clicking 'Add procedure code'. Add procedure code. Continue to add all 1 43644 - Laparo... X Primary procedure\* necessary codes until all are entered.  $\overline{c}$ **m**<br>Remove When you have finished entering Add procedure code CPT/HCPC codes, click on **Check procedures** to continue. **Check procedures** Cancel The screen will now expand with additional fields to complete. Enter the following: Procedure units • **Procedure Units -** This is a Please enter the number of units requested for each listed procedure required field in order to continue. Enter the number of units/visits Procedure **Units/Visits requested** needed. 29887 - Arthroscopy, knee, surgical; drilling for intact osteochondritis dissecans lesion with internal fixation **Note: Suggested to enter 1, if bilateral procedure enter 2.** 29888 - Arthroscopically aided anterior cruciate ligament repair/augmentation or reconstruction • **Medical request terms** – Medical request terms o **Standard** - for non-urgent O Standard requests. ◯ Expedited Choose ONLY if you are attesting that waiting for a decision under the standard time frame could place the enrollee's life, health or o **Expedited** - for cases in ability to regain maximum function in serious jeopardy. which the standard time frame could seriously Medical request terms jeopardize the members' life or health or ability to  $\bigcirc$  Standard attain, maintain or regain maximum function. loose ONLY if you are attesting that waiting for a decision under the standard time frame could place the enrollee's life, health or vility to regain maximum function in serious jeopardy. **Note: If expedited is chosen, you will need to click the attestation box to**  attest that waiting for a decision under the standard time frame could place the e **continue.**tion in serious ieopardy.\*

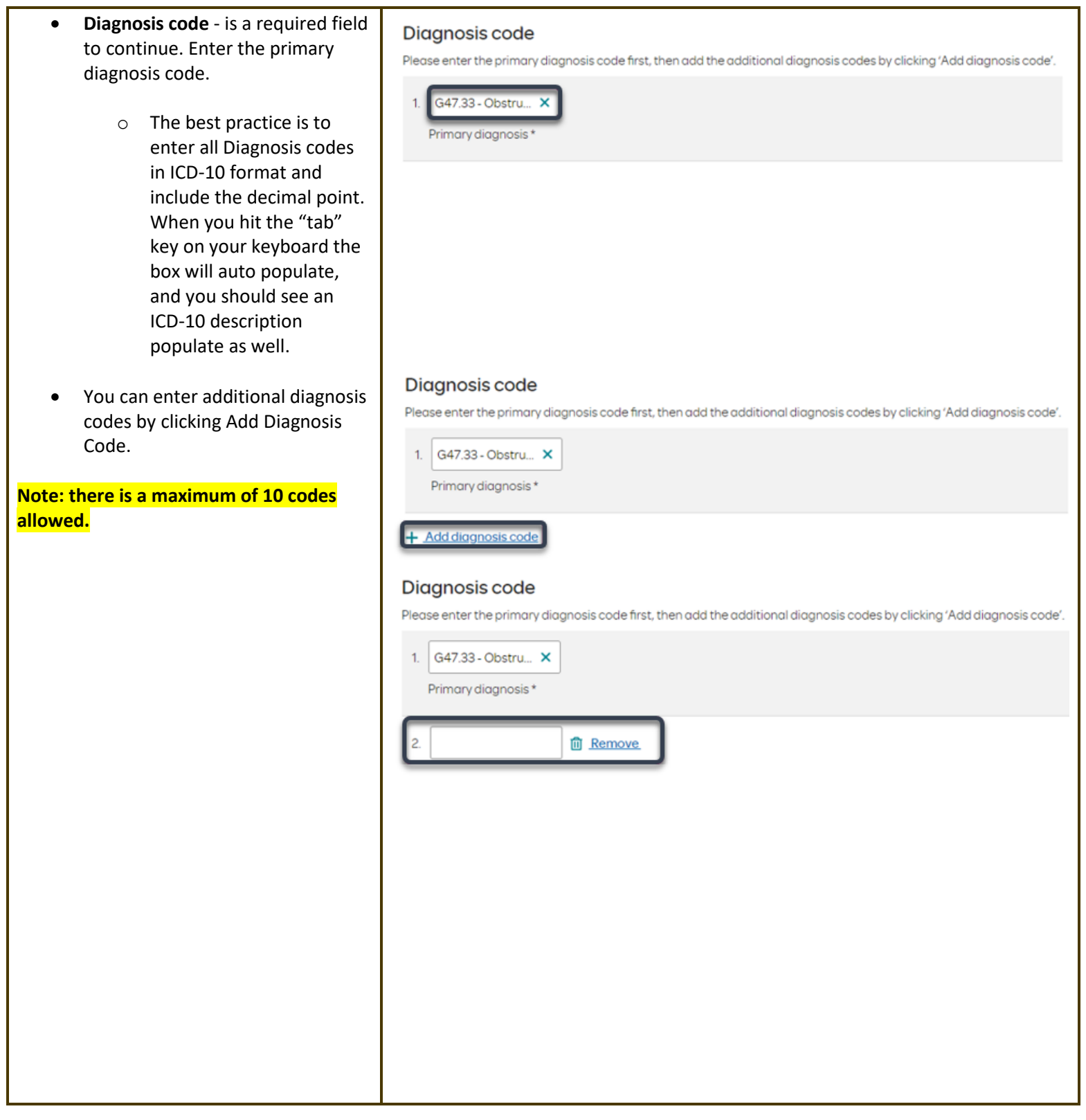

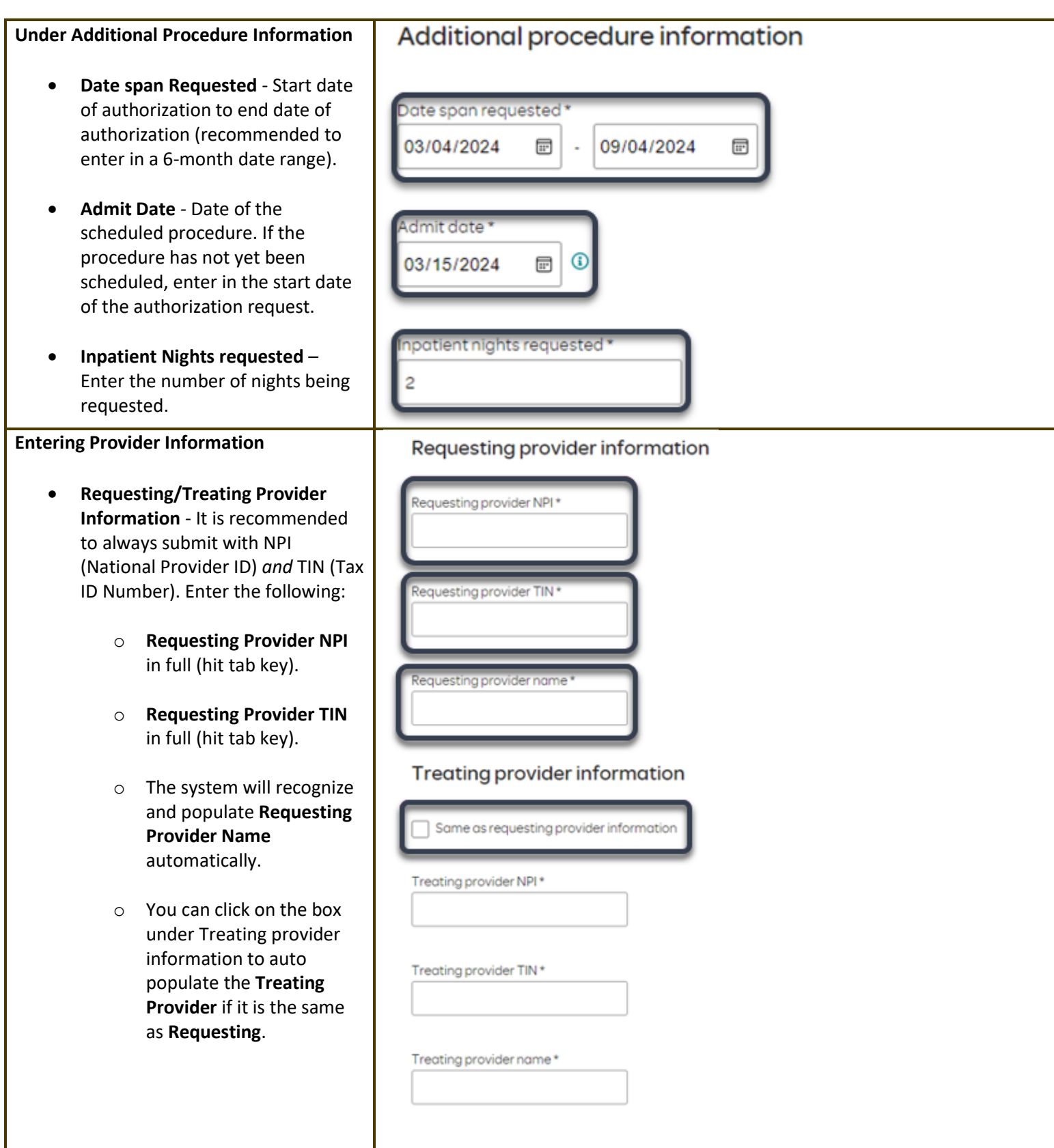

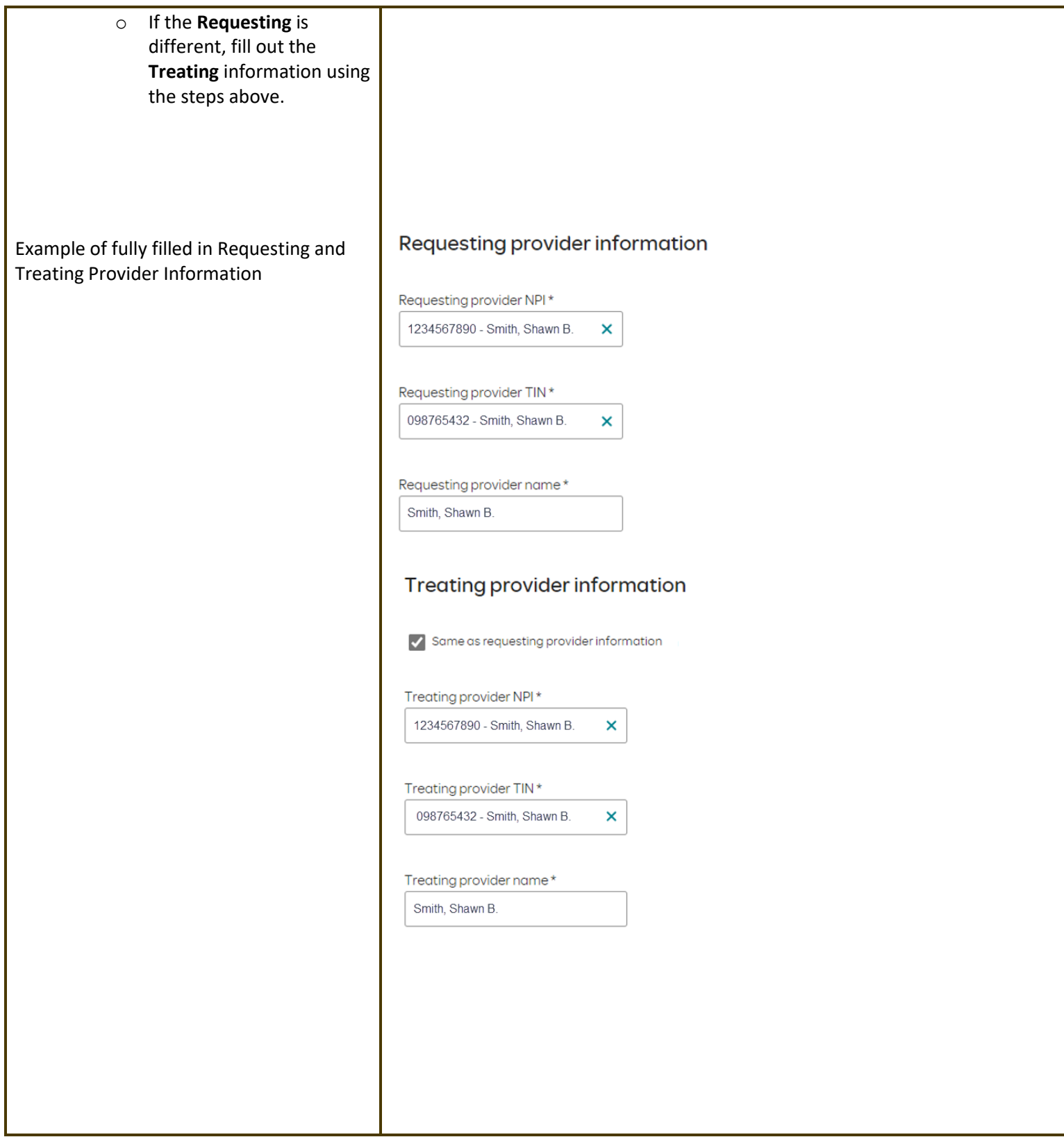

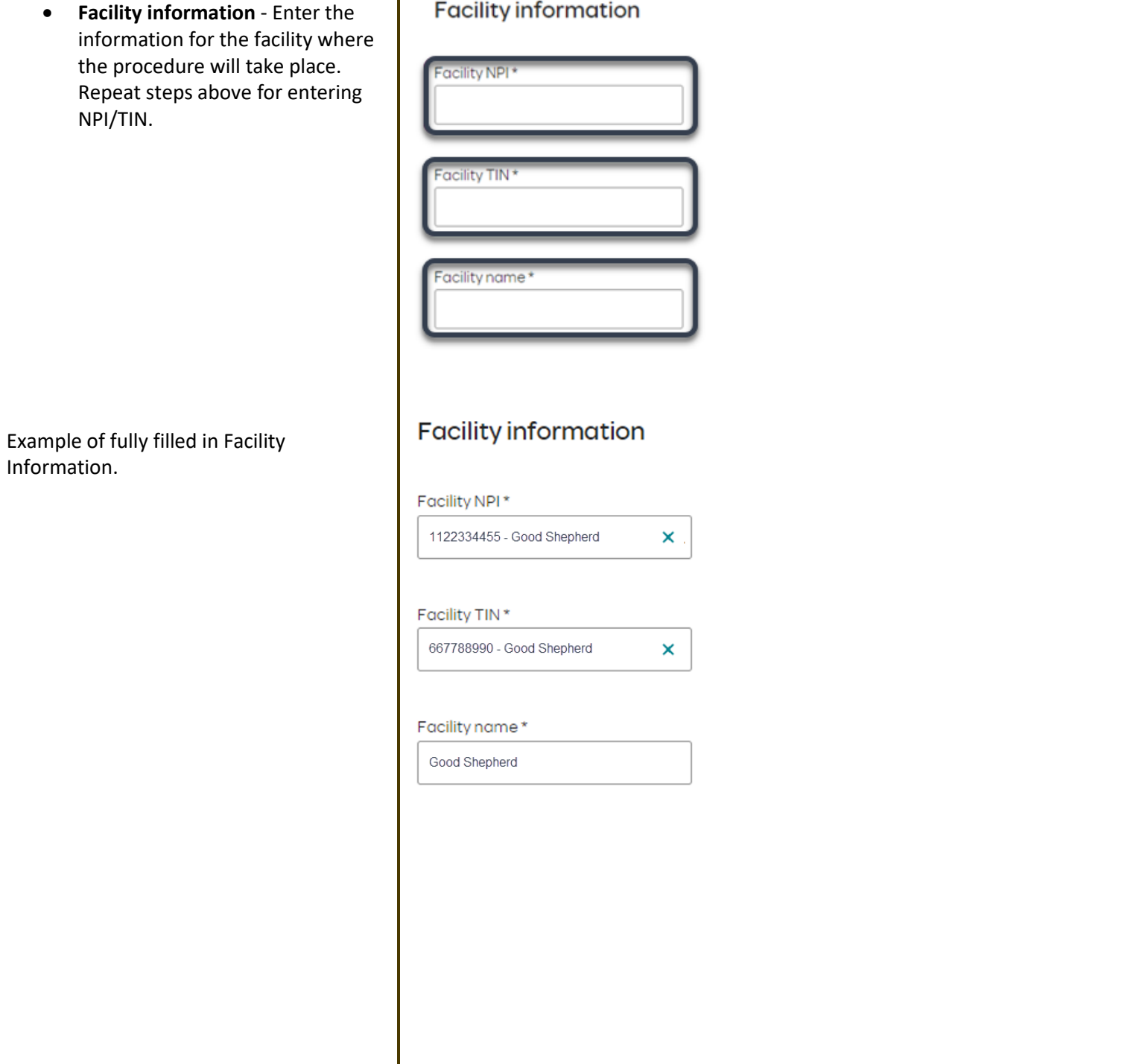

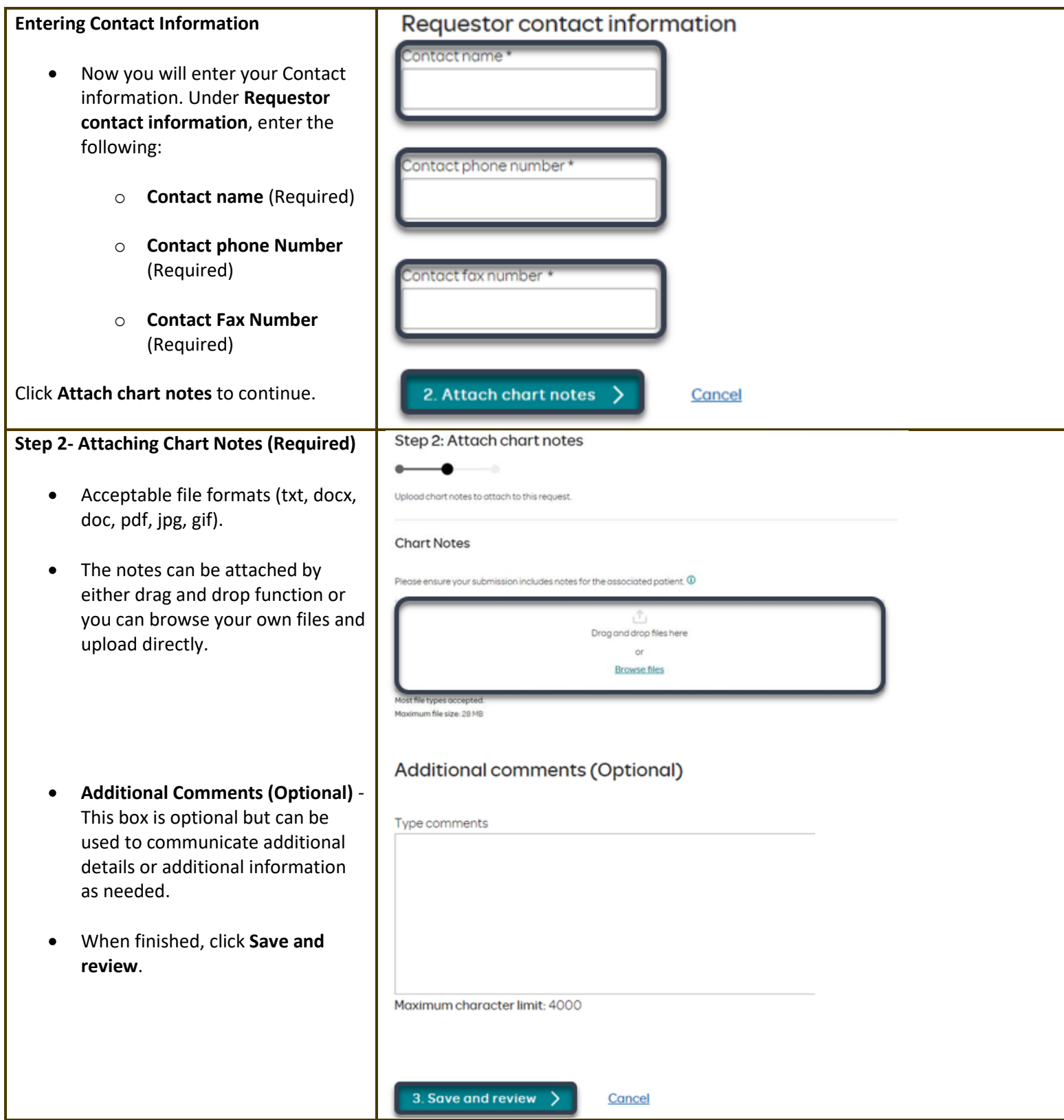

## HOL Health Services<br>Reference Guide

![](_page_20_Picture_73.jpeg)

chosen, you will receive a final prompt and warning before the

request is fully canceled.

## **How to Use the Auto Auth Application** *Authorities* **<b>Reference Guide** Reference Guide

## **Request Submitted**

- After submitting the request, you will be directed back to provider authorization history for the member that is in focus and should see a confirmation message that the PA has been submitted successfully. The PA Request will show **Pending Decision** until the request has been determined. It will update once a decision has been made.
- The following information will be displayed:
	- o **Request ID**
	- o **Last Update Date**
	- o **Primary Procedure Code**
	- o **Procedure Description**
	- o **Date span**
	- o **Status**

![](_page_21_Picture_117.jpeg)

## **Return to Table of Contents**

<span id="page-22-0"></span>![](_page_22_Picture_116.jpeg)

![](_page_23_Picture_132.jpeg)

## **OHSU** Health Services Reference Guide

![](_page_24_Picture_100.jpeg)

![](_page_24_Picture_101.jpeg)

![](_page_25_Picture_125.jpeg)

# HOLD HEALTHEALTH SERVICES **Reference Guide** Reference Guide

![](_page_26_Picture_57.jpeg)

## **How to Use the Auto Auth Application** *Authorities* **<b>How to Use the Auto Auth Application Reference Guide**

![](_page_27_Figure_3.jpeg)

## **OHSUHealthServices How to Use the Auto Auth Application** *Authorities* **<b>How to Use the Auto Auth Application Reference Guide**

## **Step 2- Attaching Chart Notes (Required)**

- Acceptable file formats (txt, docx, doc, pdf, jpg, gif).
- The notes can be attached using either the drag and drop function by browsing your own files and upload directly.
- It is recommended to **always** include the **Admission Notification** if no other chart notes are available at the time of notification.
- **Additional Comments (Optional)** This box is optional but can be used to communicate additional details or additional information as needed.
- When finished, click **Save and review**.

![](_page_28_Picture_109.jpeg)

## **OHSUHealthServices How to Use the Auto Auth Application** *Authorities* **<b>How to Use the Auto Auth Application Reference Guide**

Step 3: Review before submitting

Review the information you've provided before submitting your request.

## **Step 3- Review before Submitting**

• This is the final stage prior to submission. Please be sure to review everything for accuracy.

![](_page_29_Picture_100.jpeg)

- **If all information is accurate, Submit request -** Click **Submit request** to fully submit the prior authorization request.
- **If there are errors that need correction, Cancel**. If **Cancel** is chosen, you will receive a final prompt and warning before the request is fully canceled.

**Submit request** 

Facility TIN:

![](_page_29_Picture_8.jpeg)

Request contact phone: (123) 456-7899

## **OHSUHealthServices How to Use the Auto Auth Application Reference Guide** Reference Guide

## **Request Submitted** Prior authorization acybenefits | Claims | PCP history | Member handbook | Prior-Authorization • After submitting the request, you Medical prior authorization will be directed back to provider Patient information Please be sure to review the Prior authorization history for the Patient name: Insurance Type: Authorization list for the services member that is in focus and Date of birth: being requested to confirm the Group number: requested service require Subscriber ID: Group name: should see a confirmation authorization before proceeding. message that the request has Medicald prior authorization list been submitted successfully. If all criteria is met, a fully approved Create new request request will be granted. Prior authorization requests The following information will be Request Primary procedure Last update date Procedure Date span Status  $1D$  $\ddot{\circ}$ code description requested displayed: 03/01/2024 -0001537 03/04/2024 ANC Inpotient Admission 03/03/2024 o **Request ID** o **Last Update Date** 02/21/2024 -P00001278 03/04/2024 ANC Inpotient Admission 02/23/2024 o **Primary Procedure Code (ANC defines an IP Admission)** o **Procedure Description (Inpatient Admission for Urgent/Emergent Admissions)** o **Date span** o **Status**

## **Return to Table of Contents**

<span id="page-31-0"></span>![](_page_31_Picture_121.jpeg)

## **How to Use the Auto Auth Application Reference Guide** Reference Guide

## Place of service\* o **Place of Service** - must be Select a place of service chosen by the provider. place of service **Inpatient Hospital Note: Suggested Place of service should Emergency Room - Hospital be (depending on request type): Birthing Center Skilled Nursing Facility Inpatient Hospital-** Swing Bed, LTACH, and Hospice Inpatient Rehab requests Inpatient Psychiatric Facility Residential Substance Abuse Treatment Facility **Skilled Nursing Facility-** Skilled Nursing Psychiatric Residential Treatment Center **Requests** Comprehensive Inpatient Rehabilitation Facility Type of care\* o **Type of Care** - must be Select... chosen by the provider. Select... Should always be **elective**. Elective Emergency Urgent Newborn of Trauma Type of service\* Select a type of service o **Type of service** - must be In-vitro Fertilization Acupuncture chosen by the provider. **Transplants** Prosthetic Device **Dialysis Note: Suggested Type of service should Allergy Testing be (depending on request type): Infertility** Rehabilitation Rehabilitation - Inpatient • **Rehabilitation - Inpatient-** Swing Rehabilitation - Outpatient Occupational Therapy Bed, LTACH, and Inpatient Rehab **Speech Therapy** requests **Skilled Nursing Care Substance Abuse • Skilled Nursing Care-** Skilled Massage Therapy Nursing requestsPulmonary Rehabilitation Cardiac Rehabilitation **Mental Health Physical Therapy** Neonatal Intensive Care

## **How to Use the Auto Auth Application Reference Guide** Reference Guide

![](_page_33_Picture_3.jpeg)

٦

![](_page_34_Picture_83.jpeg)

![](_page_35_Picture_71.jpeg)

![](_page_36_Picture_138.jpeg)

![](_page_37_Picture_52.jpeg)

![](_page_38_Picture_72.jpeg)

## **OHSUHealthServices How to Use the Auto Auth Application** *Authorities* **<b>How to Use the Auto Auth Application Reference Guide**

![](_page_39_Picture_94.jpeg)

![](_page_39_Picture_95.jpeg)

• The notes can be attached by either drag and drop function or you can browse your own files and upload directly.

![](_page_39_Picture_96.jpeg)

used to communicate additional details or additional information as needed.

• **Additional Comments (Optional)** - This box is optional but can be

• When finished, click **Save and review**.

![](_page_39_Picture_97.jpeg)

3. Save and review >

![](_page_39_Picture_9.jpeg)

## **How to Use the Auto Auth Application** *Authorities* **<b>Reference Guide** Reference Guide

**Step 3- Review before Submitting**

• This is the final stage prior to submission. Please be sure to

![](_page_40_Picture_3.jpeg)

- **If all information is accurate, Submit request -** Click **Submit request** to fully submit the prior authorization request.
- **If there are errors that need correction, Cancel**. If **Cancel** is chosen, you will receive a final prompt and warning before the request is fully canceled.

## **Submit request**

![](_page_40_Picture_7.jpeg)

## **How to Use the Auto Auth Application** *Authorities* **<b>How to Use the Auto Auth Application Reference Guide**

 $\times$ 

## **Request Submitted**

- After submitting the request, you will be directed back to provider authorization history for the member that is in focus and should see a confirmation message that the PA request has been submitted successfully. The PA Request will show Pending Decision until the request has been determined. It will update once a decision has been made.
- The following formation will be displayed:
	- o **Request ID**
	- o **Last Update Date**
	- o **Primary Procedure Code**
	- o **Procedure Description**
	- o **Date span**
	- o **Status**

## Medical prior authorization

 $\oslash$  Prior authorization request successfully submitted

![](_page_41_Picture_125.jpeg)

## **Return to Table of Contents**

## **How to Use the Auto Auth Application Reference Guide** Reference Guide

<span id="page-42-0"></span>**To begin a new Outpatient PA request, follow the steps below:** 

- Review for plan coverage as necessary.
- Click on the **Medicaid prior authorization list** to check if the requested CPT/HCPC requires a PA.
- If the procedure is not on the prior authorization list, refer to the **OHA prioritized list** to check for line placement and diagnosis code line placement. If the code is on the prioritized list and procedure code and diagnosis code pairs above the line, then no prior authorization is required.
- Review your previous PA request history for the subscriber. You will only see requests that have been submitted under your Benefit Tracker login.
- If no previous PAs exist, you will not see any history.

• Click on **Create new request** to continue the PA request.

![](_page_42_Picture_10.jpeg)

## Medical prior authorization

![](_page_42_Picture_189.jpeg)

Please be sure to review the Prior Authorization list for the services being requested to confirm the requested service require authorization before proceeding.  $\Box$  Medicaid prior authorization list

**Create new request** 

# HOLD HEALTHEALTH SERVICES **Reference Guide** Reference Guide

![](_page_43_Picture_130.jpeg)

![](_page_44_Picture_102.jpeg)

## **How to Use the Auto Auth Application Reference Guide** Reference Guide

![](_page_45_Picture_3.jpeg)

![](_page_46_Picture_119.jpeg)

Г

![](_page_47_Picture_101.jpeg)

![](_page_48_Picture_108.jpeg)

![](_page_49_Picture_45.jpeg)

![](_page_50_Picture_124.jpeg)

## **OHSUHealthServices How to Use the Auto Auth Application** *Authorities* **<b>How to Use the Auto Auth Application Reference Guide**

Т.

Step 3: Review before submitting

![](_page_51_Picture_109.jpeg)

**•** If all information **Submit request request** to fully submit the prior authorization request.

 $\bullet$  This is the final

• **If there are errors that need correction, Cancel**. If **Cancel** is chosen, you will receive a final prompt and warning before the request is fully canceled.

## Submit request

![](_page_51_Picture_6.jpeg)

## **How to Use the Auto Auth Application** *Authorities* **<b>Reference Guide** Reference Guide

## **Request Submitted**

- After submitting the request, you will be directed back to the provider authorization history for the member that is in focus and should see a confirmation message that the PA request has been submitted successfully. The PA request will show **Pending Decision** until the request has been determined. It will update once a decision has been made.
- The following information will be displayed:
	- o **Request ID**
	- o **Last Update Date**
	- o **Primary Procedure Code**
	- o **Procedure Description**
	- o **Date span**
	- o **Status**

![](_page_52_Picture_115.jpeg)

**Return to Table of Contents**

**How to Use the Auto Auth Application Reference Guide** Reference Guide

## <span id="page-53-0"></span>**Auto Auth Application Frequently Asked Questions**

- ❖ [What changes can be made to a case after the request has been submitted?](#page-54-0)
- ❖ [Why does that application hard code various fields?](#page-54-1)
- ❖ [What should I do if I receive a message deferring me to a vendor?](#page-54-2)
- ❖ [How do I initiate requests for benefit exceptions?](#page-55-0)
- ❖ [How do I initiate requests for in-network benefit exceptions and single case agreements?](#page-55-1)
- ❖ [What do I do if I experience an error that prevents me from submitting an authorization request?](#page-55-2)
- ❖ [When do I need to call Healthcare Services vs Customer Service?](#page-56-0)
- ❖ [How do I fax an authorization request?](#page-56-1)

## **How to Use the Auto Auth Application Reference Guide** Reference Guide

## <span id="page-54-0"></span>**What changes can be made to a case after the request has been submitted?**

o Changes cannot be made to cases after they are submitted. If you'd like to request a change, please contact Healthcare Services at the number listed at the bottom of this FAQ.

## **[Return to FAQ Table of Contents](#page-53-0)**

## <span id="page-54-1"></span>**Why does that application hard code various fields?**

- o You may see various fields that are hard-coded when submitting your auth request. This is based on best practices to ensure there are no issues with claims processing.
	- If you have concerns, please contact our Healthcare Services or Behavioral Health department at the number listed at the bottom of this FAQ.

## **[Return to FAQ Table of Contents](#page-53-0)**

## <span id="page-54-2"></span>**What should I do if I receive a message deferring me to a vendor?**

- $\circ$  Follow the instructions and submit your authorization request to the vendor, as detailed in the message.
- $\circ$  If you are unable to submit your request through the vendor portal or if you feel you have been deferred to the vendor in error, please contact Healthcare services at the phone number listed at the bottom of this FAQ.

**[Return to FAQ Table of Contents](#page-53-0)**

## <span id="page-55-0"></span>**How do I initiate requests for benefit exceptions?**

- $\circ$  The following benefit exception requests should be faxed to the number listed at the bottom of this page.
	- Requests for excluded services
	- Services over the max benefit limitation
		- Such as requests for PT/OT/SPT over the maximum benefit limitation, for head or spinal cord injuries
	- Pediatric therapies (PT/OT/SPT)

## **[Return to FAQ Table of Contents](#page-53-0)**

## <span id="page-55-1"></span>**How do I initiate requests for in-network benefit exceptions and single case agreements?**

- $\circ$  If the request requires prior authorization, submit the requested code, and indicate in the comments that an innetwork benefit exception or single case agreement is also being requested.
- $\circ$  If the request does not require prior authorization, submit with an office visit code, and indicate in the comments that an in-network benefit exception or single case agreement is also being requested.

## **[Return to FAQ Table of Contents](#page-53-0)**

## <span id="page-55-2"></span>**What do I do if I experience an error that prevents me from submitting an authorization request?**

o Contact the appropriate Customer Service at the number listed below or fax your request to the number listed below.

## **[Return to FAQ Table of Contents](#page-53-0)**

## <span id="page-56-0"></span>**When do I need to call Healthcare Services vs Customer Service?**

- o Healthcare Services for questions regarding physical health authorizations:
	- OHSU IDS: 844-931-1774
- o Customer Service for claim and benefit-related inquiries, or questions on how to submit an authorization request through the auto-auth application:
	- OHSU IDS Customer Service Toll-Free: 844-827-6572

**[Return to FAQ Table of Contents](#page-53-0)**

## <span id="page-56-1"></span>**How do I fax an authorization request?**

■ OHSU IDS physical health requests: 833-949-1887

**[Return to FAQ Table of Contents](#page-53-0)**